# Registrazione di un centro di gestione Firepower su un server satellite con Smart License  $\overline{a}$

### Sommario

Introduzione **Prerequisiti Requisiti** Componenti usati Premesse **Procedura** Registrazione

**Verifica** Informazioni correlate

## Introduzione

Questo documento descrive le istruzioni dettagliate per registrare un centro di gestione di Firepower (FMC) su un satellite per Smart License.

Contributo di Foster Lipkey, Nazmul Rajib, John Long, Cisco TAC Engineers.

## **Prerequisiti**

#### **Requisiti**

Cisco raccomanda la conoscenza dei seguenti argomenti:

- Cisco Firepower Management Center
- Licenze Smart

#### Componenti usati

Le informazioni di questo documento si basano sulle seguenti versioni hardware/software:

- Cisco Firepower Management Center 6.2.2.2
- Account Smart License

### Premesse

Cisco Smart Software Manager basato su cloud consente di visualizzare la base installata tramite Internet. Sebbene la connessione Internet sia protetta, crittografata e protetta da password, è possibile che alcune organizzazioni non desiderino gestire la propria base installata con una

connessione Internet diretta. Per risolvere questo problema di sicurezza, il modello Cisco Smart Licensing offre il software satellitare Smart Software Manager. È possibile distribuire il software, in una macchina virtuale, nella sede.

Cisco Firepower Management Center registra e segnala l'utilizzo della licenza al satellite di Smart Software Manager come se fosse connesso direttamente a Cisco Smart Software Manager.

## **Procedura**

Una volta ottenuto lo smart account, eseguire la procedura seguente per registrarlo nel FMC.

 Passaggio 1. Accedere a Smart Satellite Server per ottenere l'URL di destinazione di Smart Call Home.

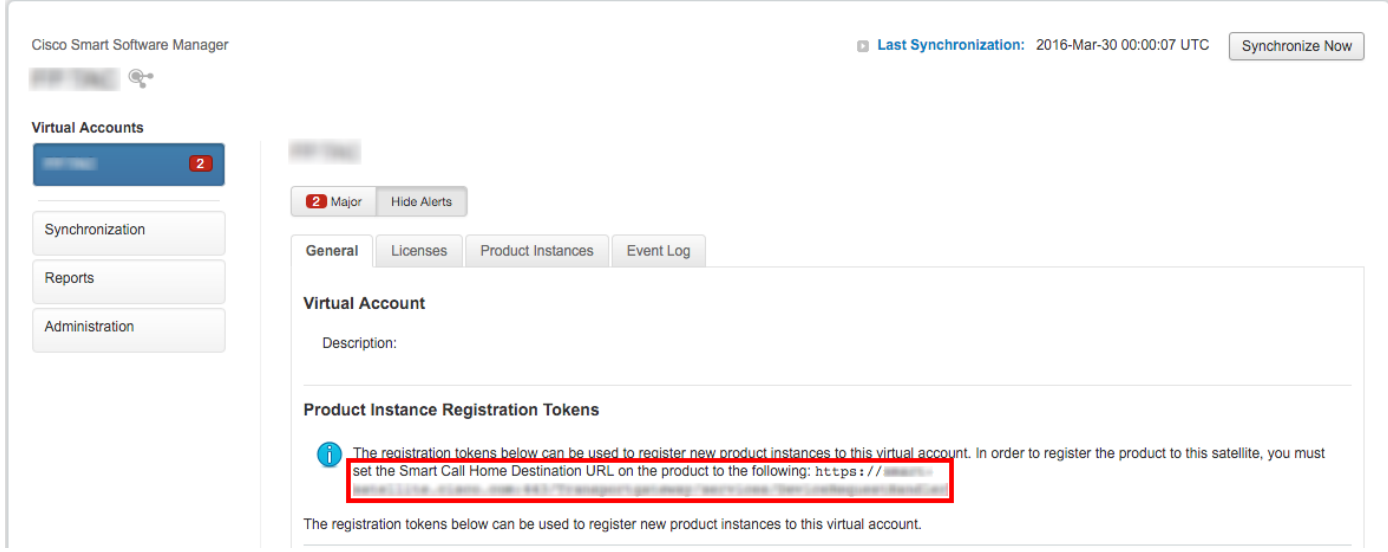

Passaggio 2. Nel FMC, selezionare Sistema > Integrazione > Smart Software Satellite. Selezionare Connect to Cisco Smart Satellite Server (Connetti a Cisco Smart Satellite Server) e immettere l'URL raccolto nel passaggio 1.

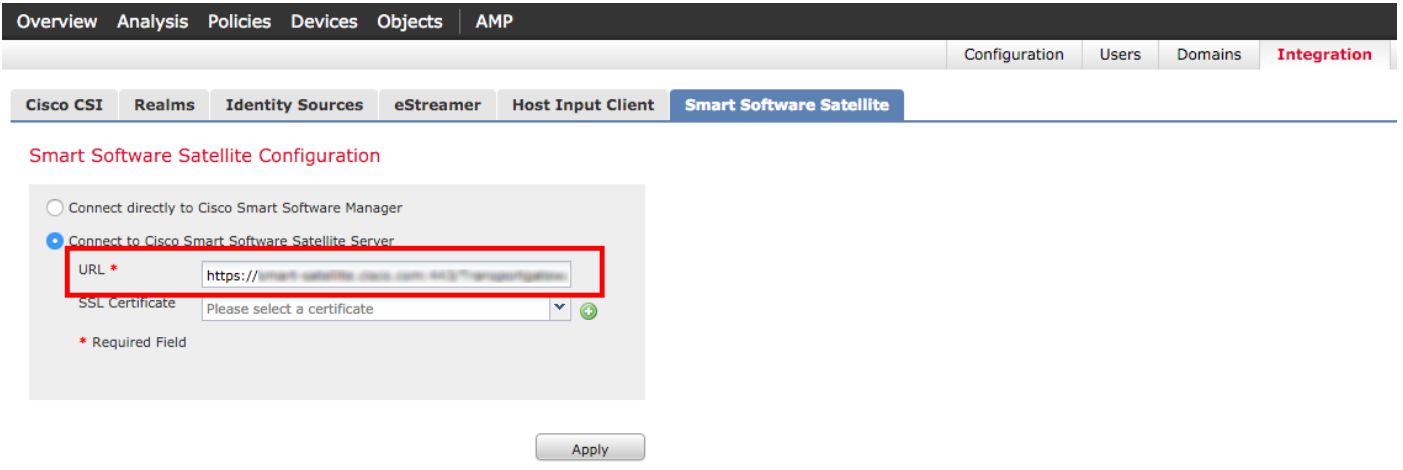

Passaggio 3. Aggiungere il certificato SSL, selezionare l'icona con il segno più.

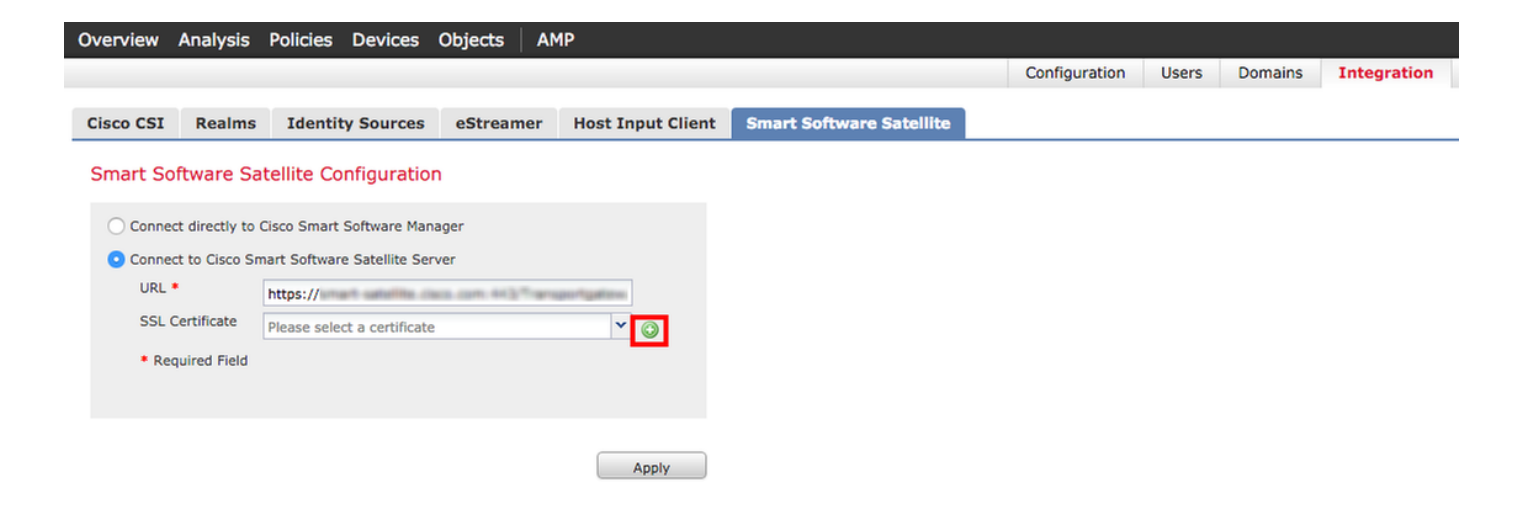

Passaggio 4. Immettere un nome per il certificato SSL

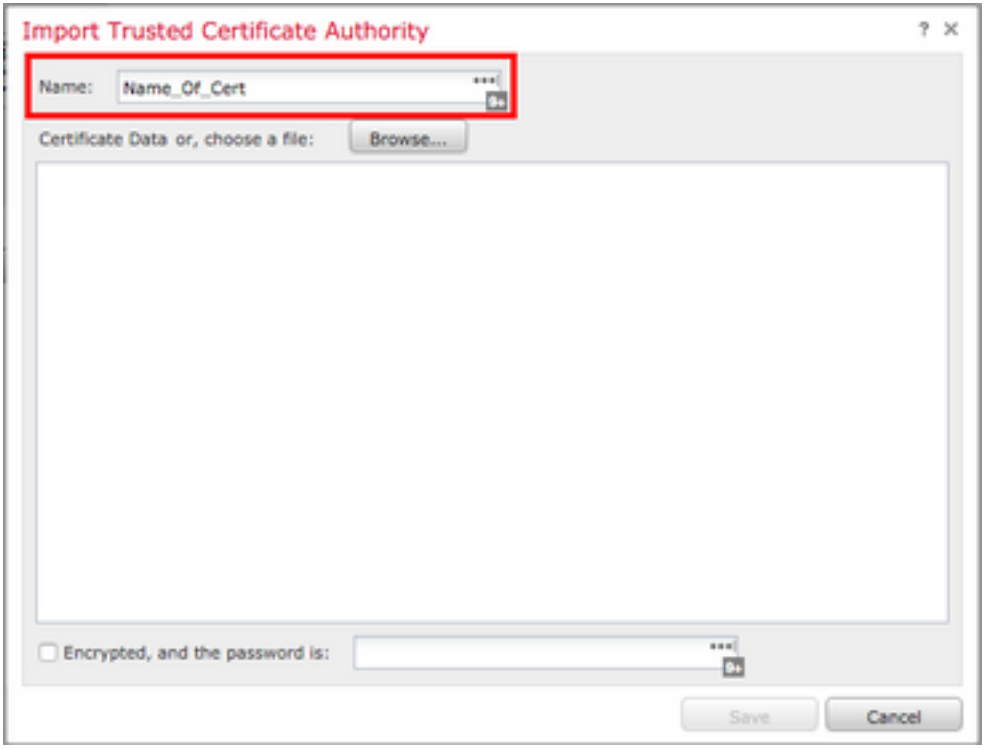

Passaggio 5. Passare a <http://www.cisco.com/security/pki/certs/clrca.cer> e copiare l'intero corpo del certificato da —BEGIN CERTIFICATE— a —END CERTIFICATE—-, quindi incollare il certificato nel corpo del modulo. Selezionare Salva.

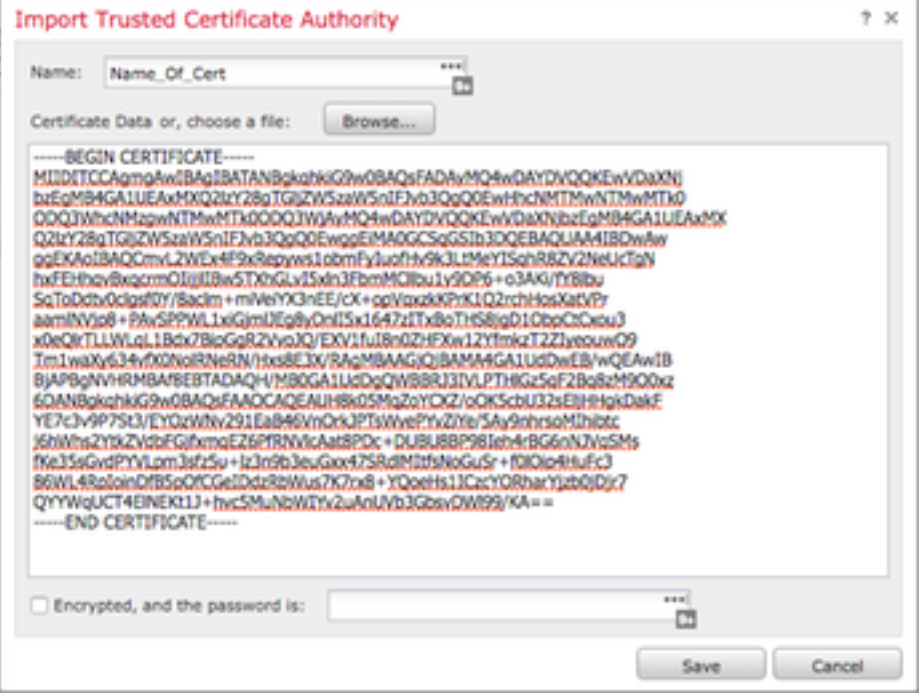

Passaggio 6. Selezionare Applica per salvare le modifiche.

#### **Smart Software Satellite Configuration**

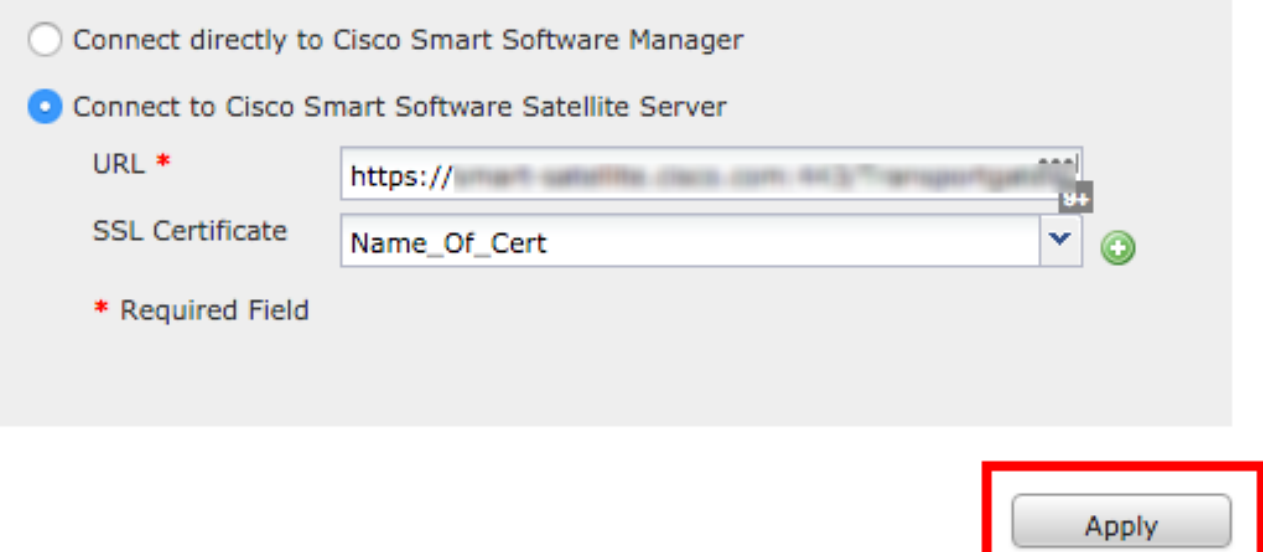

#### Registrazione

Passaggio 1. Passare a Sistema > Licenze > Licenze Smart e selezionare Registra.

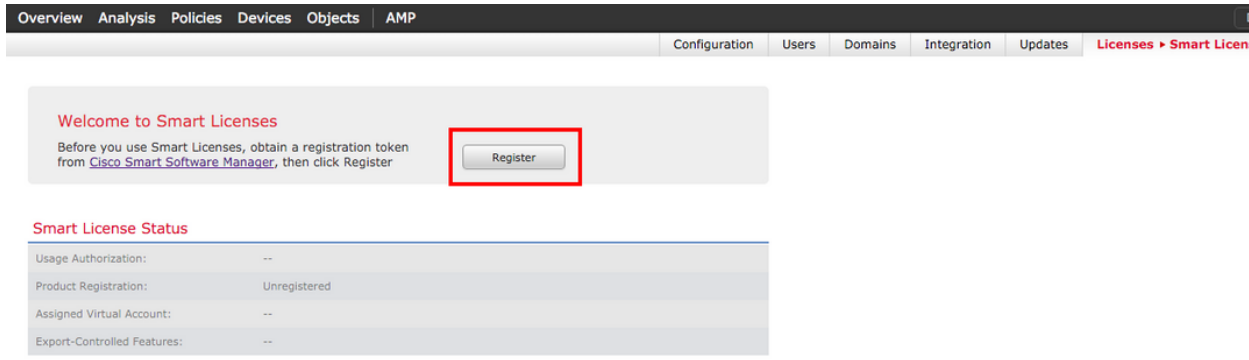

eploy **Q**<sub>3</sub> System  $B = Health \neq 1$  Mon

#### Passaggio 2. Selezionare Nuovo token per la creazione da Smart Satellite Server.

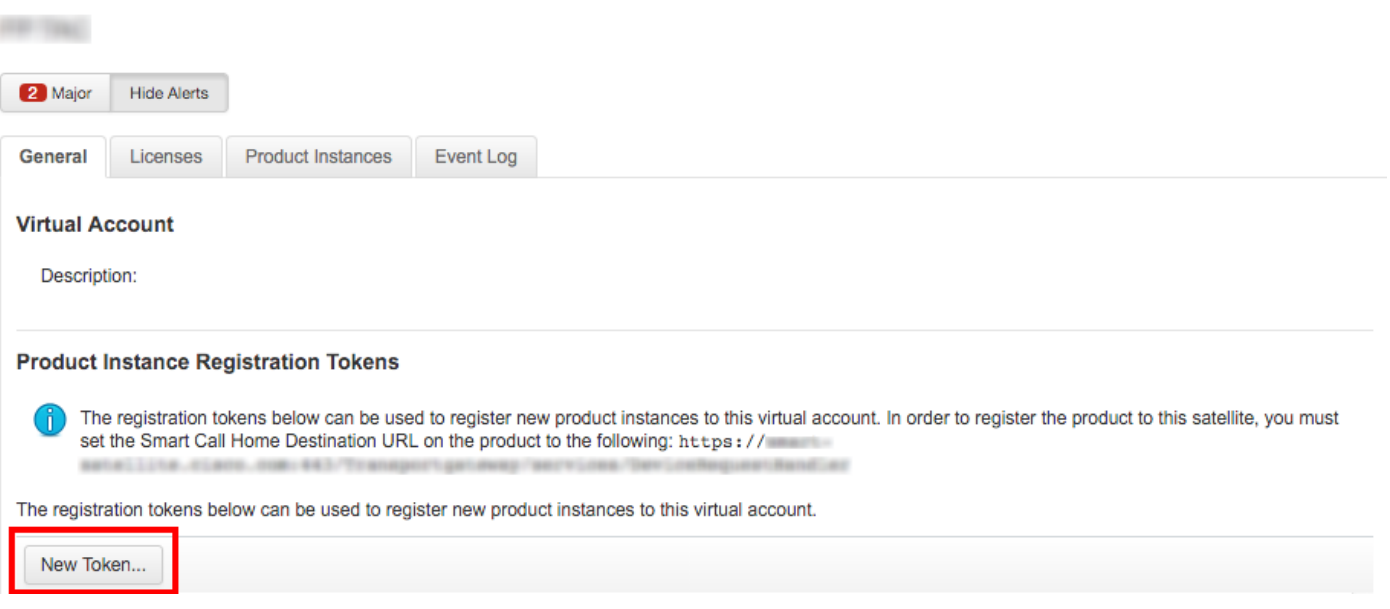

Passaggio 3. Immettere la descrizione, l'ora di scadenza e selezionare Crea token.

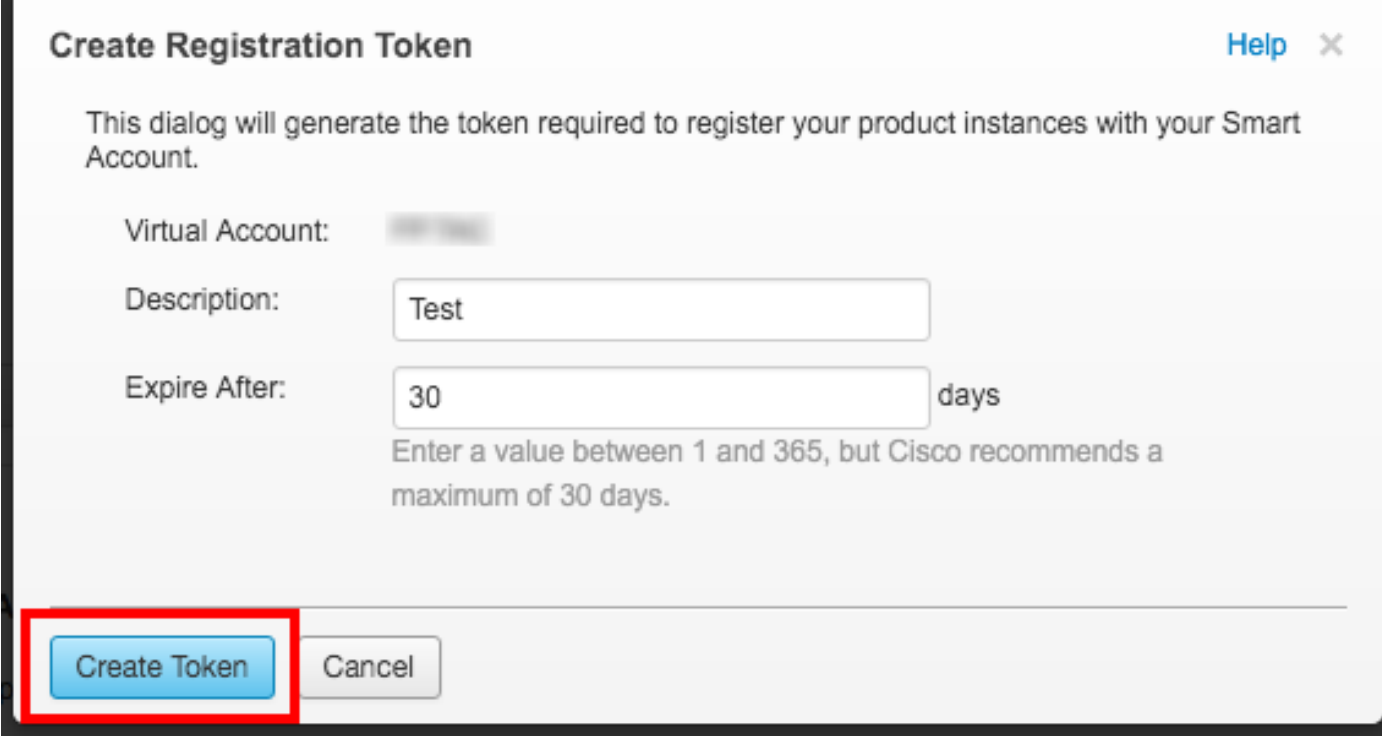

Passaggio 4. Copiare il token negli Appunti.

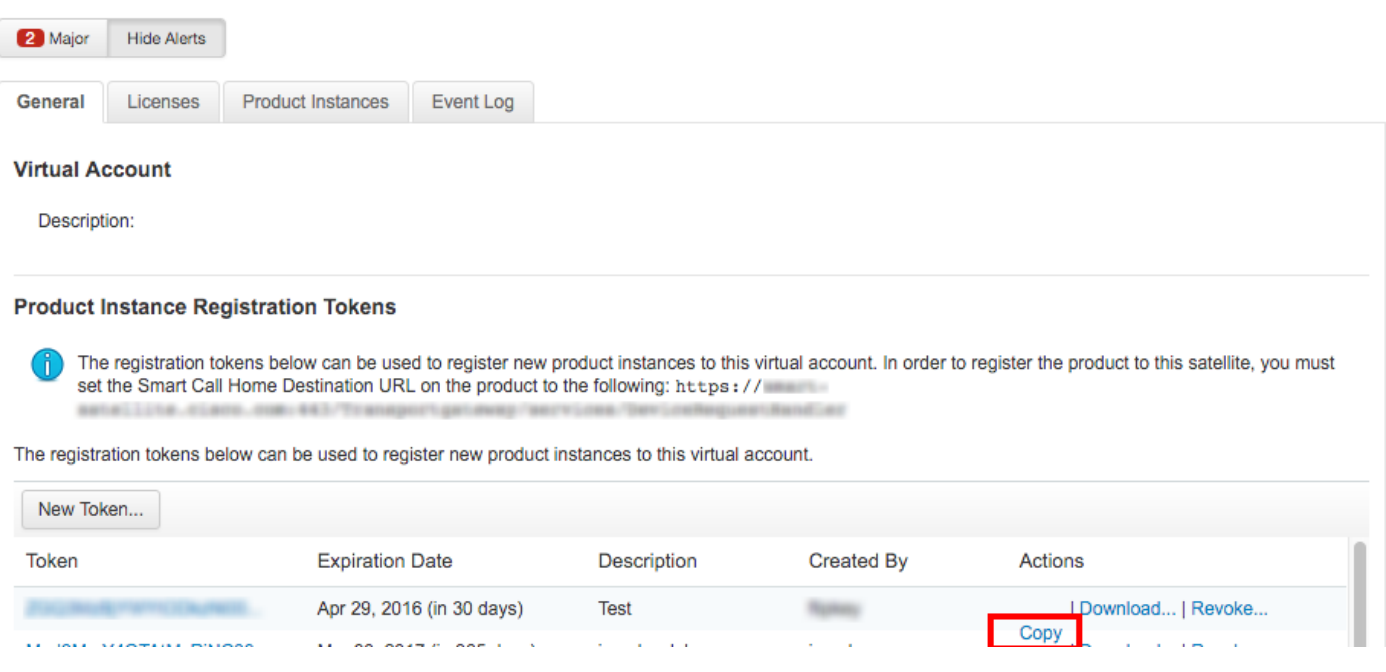

Passaggio 5. Incollare il token nel modulo nel FMC.

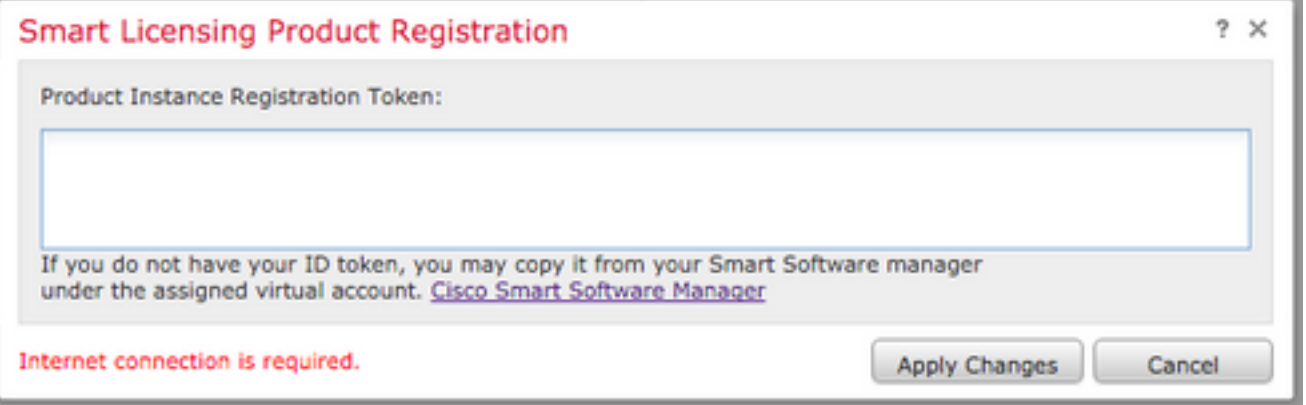

Passaggio 6. Selezionare Applica modificheB.

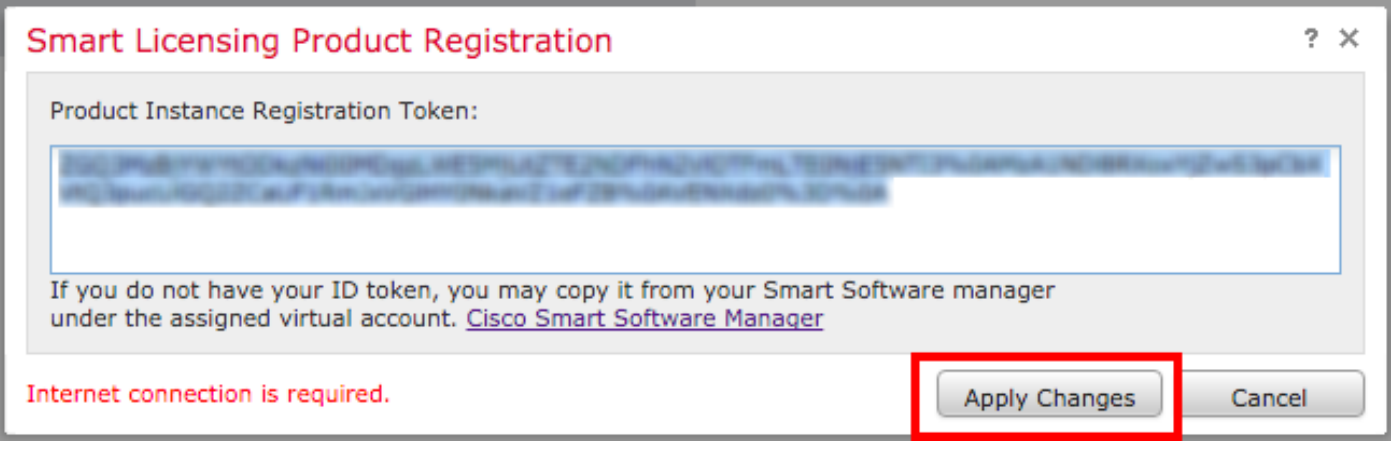

### Verifica

FP TAC

Lo stato della licenza può essere confermato selezionando Sistema > Licenze > Licenze Smart, come mostrato nell'immagine.

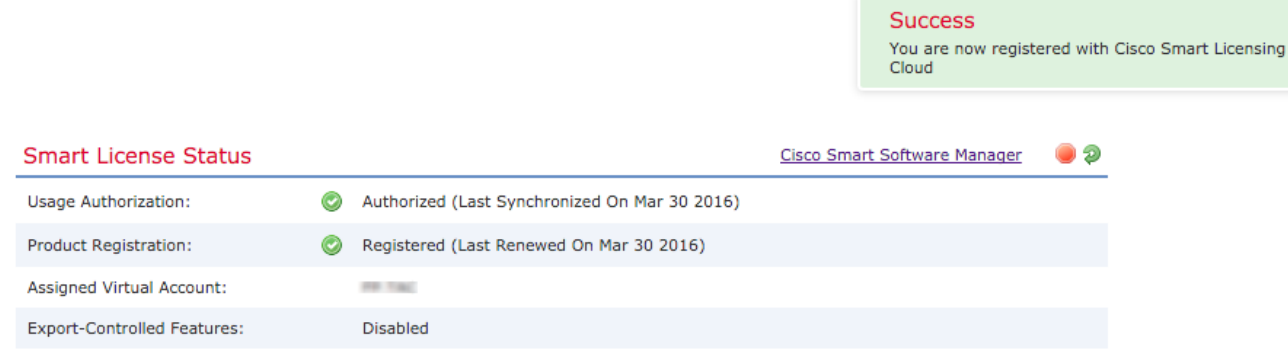

 $\bar{\mathbf{x}}$ 

# Informazioni correlate

- [Panoramica sulle licenze per Smart Software](/content/en/us/buy/smart-accounts/software-licensing.html)
- [Licenze per le funzionalità del sistema Cisco Firepower](/content/en/us/td/docs/security/firepower/roadmap/firepower-licenseroadmap.html)